## **DOSTOP DO SPLETNE UČILNICE**

1. **Odpri brskalnik** (*Chrome* ali *Firefox* ali *Microsoft Edge*).

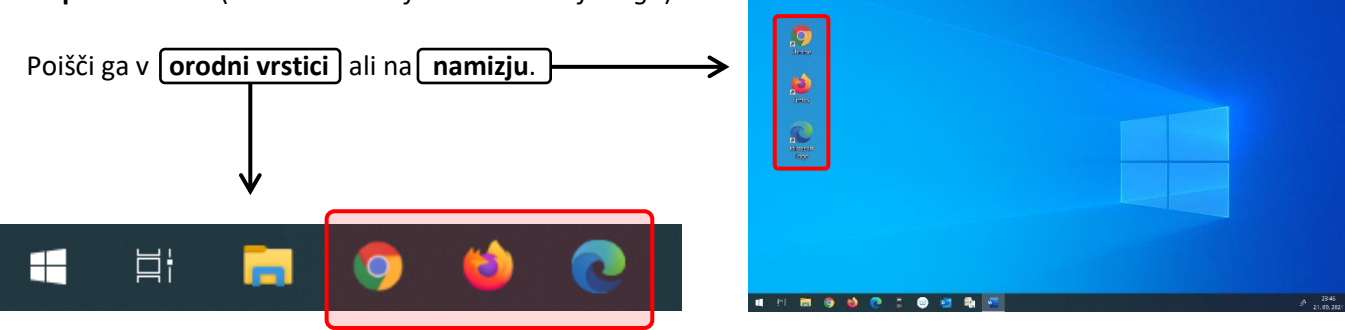

2. V **iskalno polje vpiši** *spletna učilnica branik* in **pritisni** VNAŠALKO (tipko ENTER).

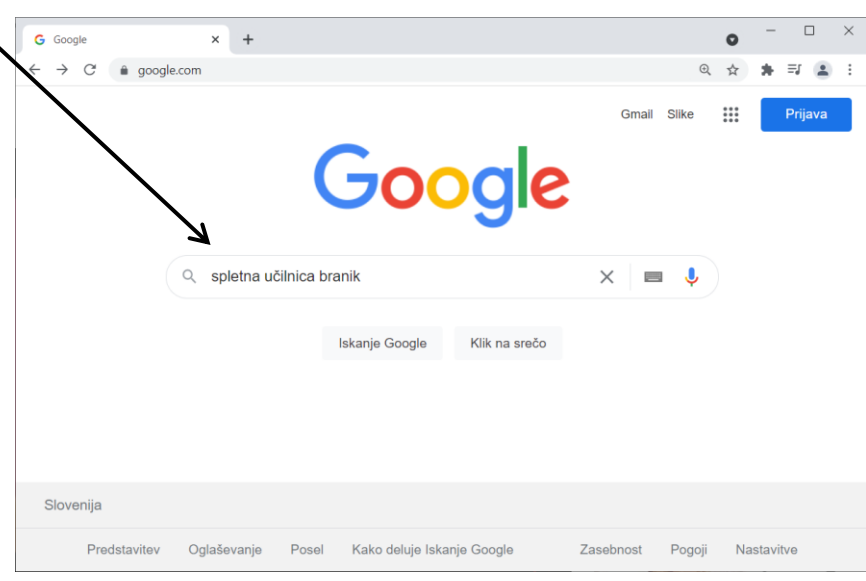

3. Na seznamu rezultatov **izberi** spletno stran z naslovom *https://ucilnice.arnes.si*

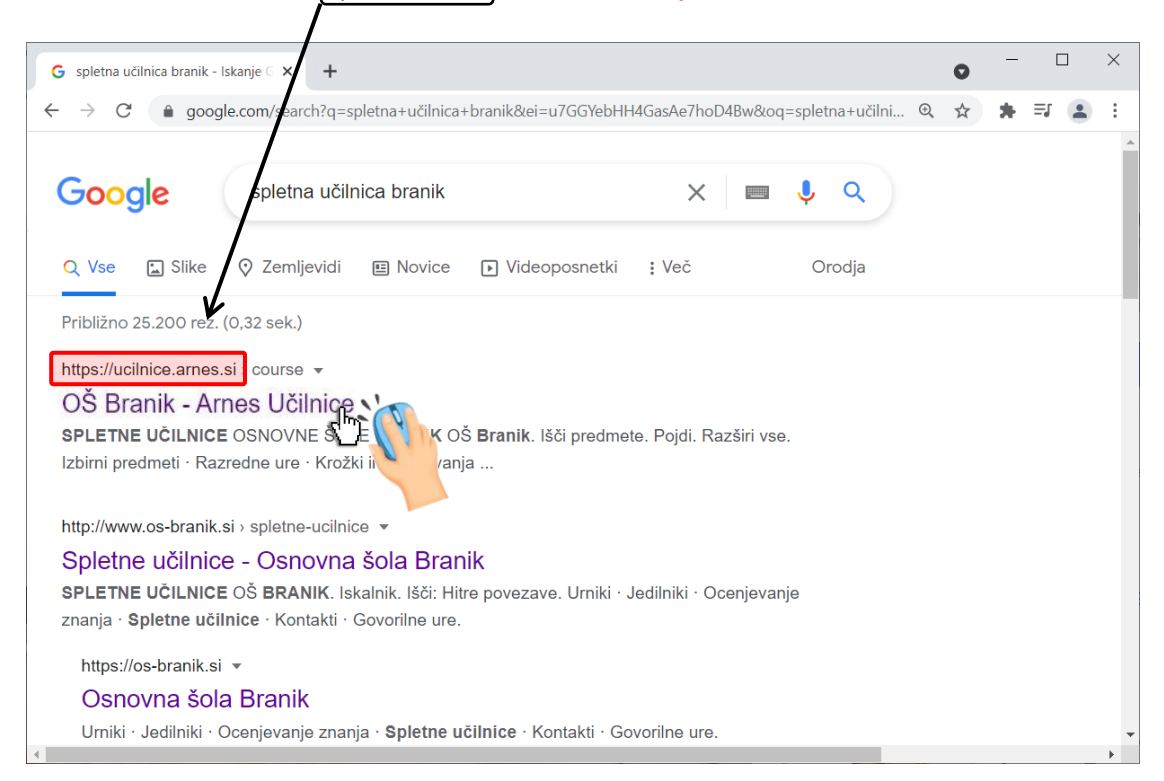

4. S klikom na gumb, *Prijavi se*, se prijavi v spletno učilnico*.*

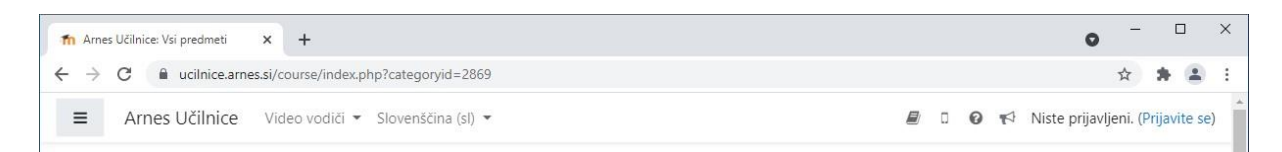

5. Izberi organizacijo *Arnes* in nato **klikni** na gumb *Izberi.*

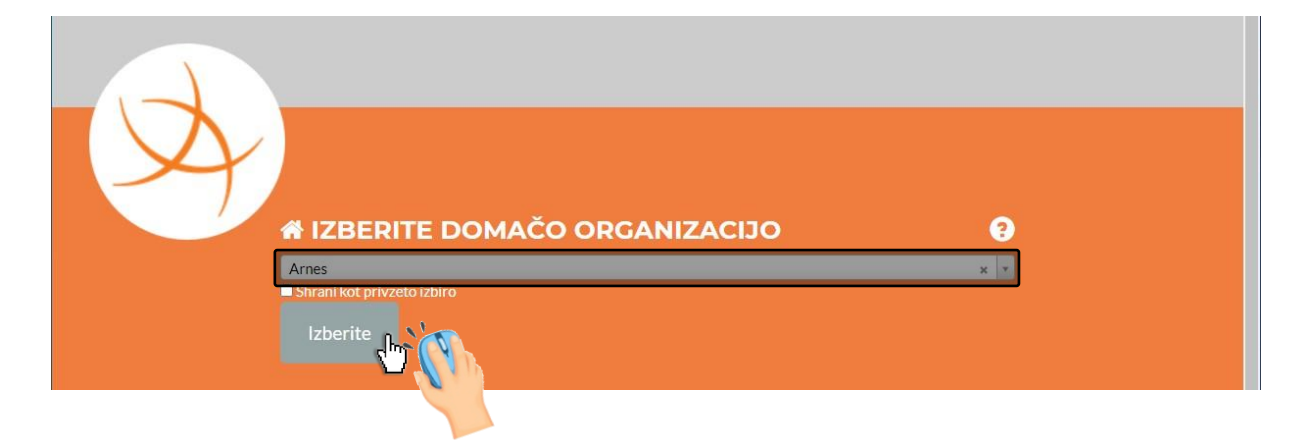

6. **Vpiši uporabniško ime** in **geslo** ter klikni gumb *Prijava.*

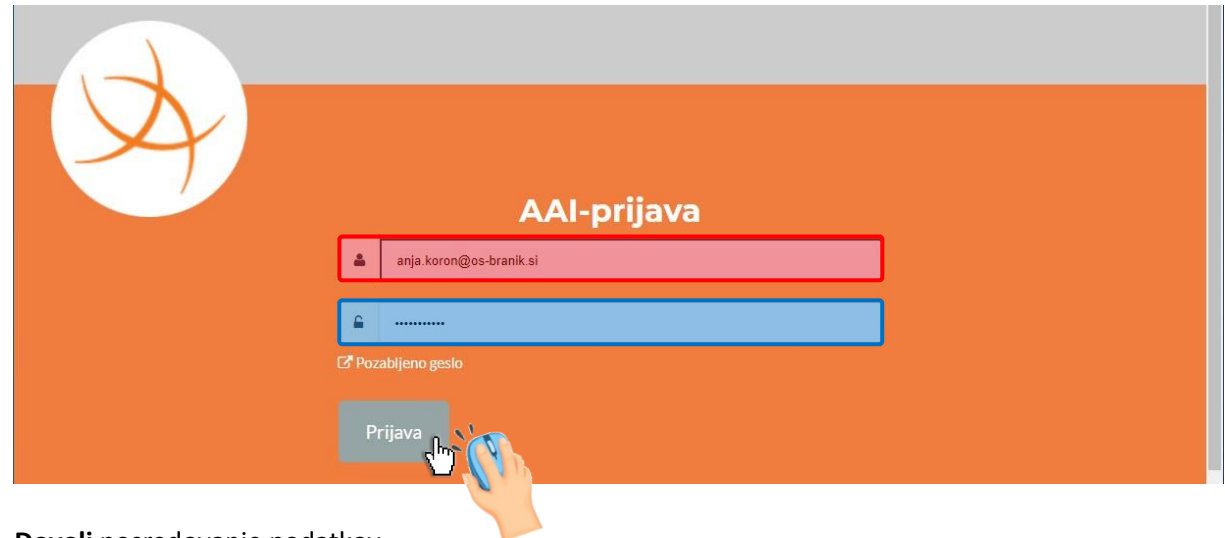

7. **Dovoli** posredovanje podatkov.

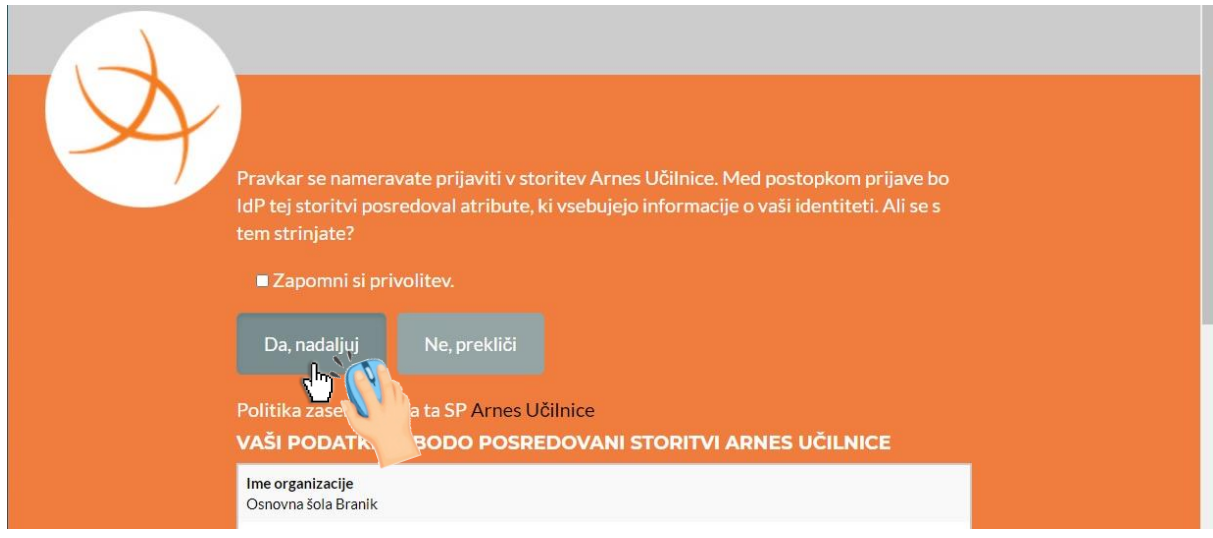

**Tako, prišel/a si do konca. Želim ti veliko sreče pri delu.**